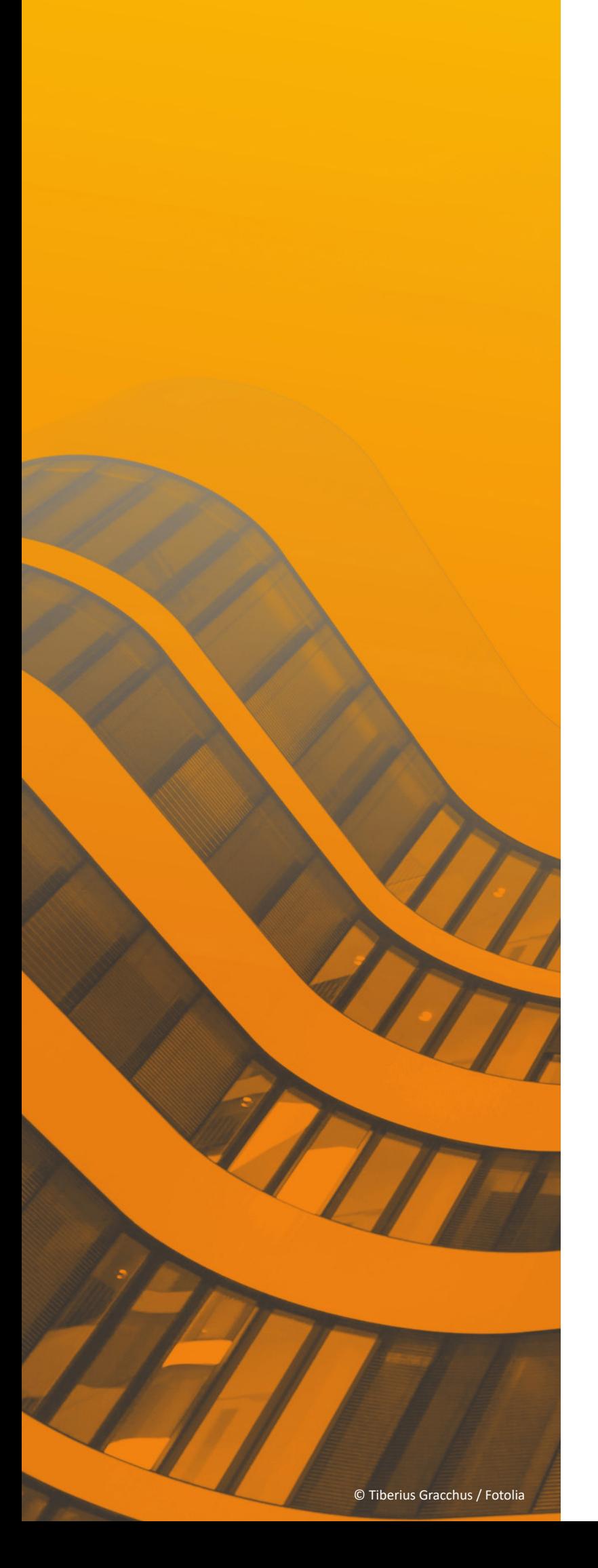

# Neuerungen

# $\frac{ST}{T}$  SPIRIT | 2021

© SOFTTECH AG

### **Copyright, Impressum**

Alle Rechte vorbehalten. Kein Teil dieses Dokuments darf in irgendeiner Form (Druck, Fotokopie oder ein anderes Verfahren) ohne schriftliche Genehmigung der SOFTTECH AG reproduziert oder unter Verwendung elektronischer Systeme verarbeitet, vervielfältigt oder verbreitet werden.

Alle technischen Angaben in diesem Dokument wurden von SOFTTECH AG mit größter Sorgfalt erarbeitet bzw. zusammengestellt und unter Zuhilfenahme wirksamer Kontrollmaßnahmen reproduziert. Trotzdem sind Fehler nicht ganz auszuschließen. SOFTTECH AG sieht sich daher gezwungen, darauf hinzuweisen, dass weder eine Garantie noch die juristische Verantwortung oder irgendeine Haftung für Folgen, die auf fehlerhafte Angaben zurückzuführen sind, übernommen werden kann. Für die Mitteilung eventueller Fehler ist SOFTTECH AG jederzeit dankbar.

SPIRIT, GRAVA und AVANTI sind eingetragene Warenzeichen von SOFTTECH AG. Alle übrigen Markenund Produktnamen sind Warenzeichen oder eingetragene Warenzeichen anderer Firmen.

Windows® ist eingetragenes Warenzeichen von Microsoft Corporation©.

Bildnachweis: SOFTTECH AG, soweit nicht anders angegeben.

SOFTTECH AG Lindenstraße 7-11 67433 Neustadt/Weinstraße

Telefon 06321 939-0 Fax 06321 939-199 E-Mail info@softtech.de www.softtech.de

### **Inhaltsverzeichnis**

![](_page_2_Picture_25.jpeg)

#### Anmerkung

Auf den nachfolgenden Seiten sind die Neuerungen der aktuellen Version zusammengestellt. Alle hier beschriebenen Neuerungen gelten für SPIRIT, sofern die entsprechenden Programmteile lizenziert und auf dem Anwender-/Kundenrechner vorhanden sind.

Weitere Informationen entnehmen Sie bitte auch der Programmhilfe, die Neuerungen sind auf der Startseite der Programmhilfe aufgeführt und können im Kontext nachgelesen werden.

### <span id="page-3-0"></span>Anpassungen – SPIRIT 64 Bit Version

Unterstützung 64-Bit-Betriebssysteme.

#### **Beschreibung**

Mit der Version 2021 ist SPIRIT erstmals als 64Bit Programm für Ihr 64Bit Windows Betriebssystem verfügbar.

Bis Version 2020 war SPIRIT ein 32 Bit System und konnte nur ~ 3,5 GB RAM oder Arbeitsspeicher verwenden, unabhängig davon, wie viel Ihre eingesetzte Hardware zur Verfügung stellte. Selbst wenn Sie also 16 GB Arbeitsspeicher haben, konnte SPIRIT 2020 nur auf 3,5 GB zugreifen und der Rest blieb ungenutzt.

SPIRIT 2021 kann nun effektiv auf mehr Arbeitsspeicher zugreifen, was sich positiv auf viele Arbeitsbereiche auswirkt. Hier ein paar Beispiele.

#### **Export DWG/DXF**

Das Exportieren von Zeichnungen mit vielen 3D-Körpern ist nun wesentlich schneller mit SPIRIT 2021.

#### **Import Referenzen**

Das Importieren und Laden von Referenzen bzw. Zeichnungen mit Referenzen ist durch die Umstellung auf die 64 Bit Version nun wesentlich schneller.

#### **Laden von Bilddateien**

Durch die größere Speicheradressierung können Zeichnungen mit vielen Bildern performanter geladen und bearbeitet werden.

#### **Panen und Zoomen**

Das Bewegen der Zeichenfläche mit Funktionen wie *Panen und Zoomen* profitiert ebenfalls durch die größere Speicheradressierung.

#### **Öffnen der S12**

Grundsätzlich lassen sich größere S12 Dateien mit SPIRIT 2021 schneller öffnen.

- $\checkmark$  Optimierung der Ausnutzung von Hardwareressourcen eines 64 Bit Systems
- $\checkmark$  64 Bit als Grundlage für zukünftige Performanceoptimierungen in SPIRIT

### <span id="page-4-0"></span>Anpassungen – Zeichnungsstatus

Empfehlungen zum Reorganisieren von Zeichnungen.

#### **Beschreibung**

Mit SPIRIT 2021 wurde eine ständige Kontrolle der Zeichnung implementiert. Sobald ein Reorganisieren der Zeichnung empfohlen wird, weist SPIRIT den Anwender darauf hin.

Durch das Reorganisieren kann die Zeichnungsgröße geringgehalten werden und die Zeichnungsstruktur wird optimiert.

#### **Funktion**

Die ständige Zeichnungskontrolle in SPIRIT 2021 wurde über eine entsprechende Symbolleiste implementiert. Diese sollte idealerweise immer den Status "OK" anzeigen:

![](_page_4_Picture_8.jpeg)

Sollte die Zeichnungskontrolle auf mögliche Probleme in der Zeichnung stoßen, ändert sich der Status auf "Hinweise" oder "Fehler":

![](_page_4_Picture_10.jpeg)

Jetzt kann direkt mit einem Klick auf die Statusleiste das Menü zum Reorganisieren der Zeichnung aufgerufen werden. Alternativ kann unmittelbar Kontakt zum Support aufgenommen werden, um die Ursache festzustellen.

- $\checkmark$  Frühzeitiges Erkennen von möglichen Problemen
- Direktes Reorganisieren über die Symbolleiste
- $\checkmark$  Optimierter Umgang mit S12 Zeichnungen

# <span id="page-5-0"></span>Anpassungen – Verbesserte Zeichnungskontrolle

Mehr Informationen mit STRG+J und Zeichnungscheck.

#### **Beschreibung**

SPIRIT 2021 hat durch den Zeichnungscheck nun ständig ein Auge auf Ihre Zeichnung. Mit der damit verbesserten Zeichnungskontrolle, die Sie jederzeit mit der Kurzwegtaste [STRG]+[J] zusätzlich durchführen können, sollen erst keine unabsichtlichen Verkettungsprobleme in der S12 Zeichnung entstehen.

Das Frühwarnsystem für Ihre Zeichnungen ist somit optimal aktiv und bietet Ihnen eine sicheren Umgang mit alten und neuen SPIRIT Zeichnungen.

- Frühzeitiges Erkennen von möglichen Problemen
- $\checkmark$  Optimierter Umgang mit alten und neuen S12 Zeichnungen

# <span id="page-6-0"></span>Anpassungen – Supportdialoge

Sicherheit und Vertrauen als Basis.

#### **Beschreibung**

Die Version 2021 ist nicht nur das erste SPIRIT als 64 Bit Version, sondern bietet noch weitere kleinere Änderungen, die SPIRIT 2021 zu einem stabilen und performanten CAD-BIM System machen.

Durch die Integration eines Fehlermeldungssystem dokumentiert SPIRIT 2021 besser interne Fehler, die bei Ihnen zu einem Absturz des Systems führen könnten. Sollte SPIRIT 2021 also einmal abstürzen, dokumentiert SPIRIT die zum Absturz führenden Systeminhalte. Diese können Sie nach Belieben direkt per E-Mail an Ihren Kundenberater der SOFTTECH weiterleiten.

Eine klassische Win-Win-Situation, denn die SOFTTECH Entwicklungsabteilung erhält so detaillierter Daten zum Absturz des Programms und Sie erhalten schneller Ihre SPIRIT Updates mit den Korrekturen.

# <span id="page-7-0"></span>Anpassungen – Programmtitelleiste und Liste der geöffneten Fenster

Bessere Übersicht über geöffnete Zeichnungen.

#### **Beschreibung**

Bisher wurde in der Programmtitelleiste immer zuerst die Programmversion angezeigt, gefolgt vom Dateinamen der aktuell aktiven Zeichnung mit dem gesamte Ablagepfad:

SPIRIT 2020 - [C:\ProgramData\SOFTTECH\SPIRIT2020\060\_Zeichnungen\Zeichnung-1.S12]

Dies wurde mit SPIRIT 2021 geändert um schneller erkennen zu können, welche Zeichnung aktuell auf der Zeichenfläche aktiv ist. Hier wird an erster Stelle der Zeichnungsname angezeigt, dann die Programmversion und erst am Ende der Ablagepfad:

Zeichnung-1.S12 - SPIRIT 2021 - [Zeichnung-1.S12 (C:\ProgramData\SOFTTECH\SPIRIT2021\060\_Zeichnungen\)]

Außerdem wurde auch die Anzeige in der Liste der geöffneten Zeichnungen im Pulldown-Menü *>Fenster* angepasst. In dieser Liste wurde bisher der gesamte Dateiname der aktuell aktiven Zeichnung mit dem gesamten Ablagepfad angezeigt:

![](_page_7_Picture_82.jpeg)

In SPIRIT 2021 wir auch hier der Dateiname zuerst angezeigt und erst dann der Ablagepfad:

![](_page_7_Picture_83.jpeg)

- Bessere Übersicht über die geöffneten Zeichnungen
- Schnellerer Wechsel zwischen den geöffneten Zeichnungen

# <span id="page-8-0"></span>Anpassungen – Objektinspektor Elementanzahl

Gesamtanzahl der selektierten Elemente direkt im Blick.

#### **Beschreibung**

Bei der Auswahl mehrerer Elemente ist es oft hilfreich, die genaue Anzahl der gewählten Elemente direkt ablesen zu können. Dies war bisher nur möglich, wenn im Objektinspektor das Pulldown-Menü am oberen Rand geöffnet wurde. Außerdem fehlte bisher eine Anzeige der Gesamtanzahl.

#### **Funktion**

Der Objektinspektor in SPIRIT 2021 wurde überarbeitet und zeigt jetzt direkt die Gesamtanzahl der aktuell ausgewählten Elemente.

Sobald über eine Bereichsauswahl oder mit Hilfe der STRG-Taste mehrere Elemente markiert werden, zeigt der Objektinspektor direkt die Gesamtanzahl der ausgewählten Elemente an.

![](_page_8_Picture_74.jpeg)

#### **Nutzen**

 $\checkmark$  Schneller Überblick über die Gesamtanzahl der selektierten Elemente

### <span id="page-9-0"></span>Anpassungen – Neue Explorer-Inhalte

Mehr Bauteile für die Plangestaltung in 2D und 3D.

#### **Beschreibung**

Die 3D Darstellung von Architektur-Entwürfen wird immer wichtiger. SPIRIT 2021 bietet eine umfangreiche Sammlung neuer und überarbeiteter Möbel, Küchen- und Sanitärelemente als ZAC-Bauteile, um Sie hierbei zu unterstützen.

#### **Funktion**

Die neuen ZAC-Bauteile sind jeweils in eigenen Unterordnern mit der Bezeichnung "ZAC Bauteile" abgelegt.

Wie andere ZAC-Bauteile verfügen sie über unterschiedliche Architektur-Detaillierungen für Entwurf, Baugesuch, Werkplan, Detail und 3D.

![](_page_9_Figure_8.jpeg)

Da ZAC-Bauteile auch über eine 3D Darstellung verfügen, werden diese bei der Schnitterzeugung berücksichtigt. Mit der Verwendung der neuen ZAC-Bauteile können also auch Wandabwicklungen von Bädern oder Küchenzeilen erzeugt werden.

Im Feld "Beschreibung" ist die genaue Ausführung des Bauteils im 3D Modell hinterlegt.

![](_page_9_Picture_11.jpeg)

- $\checkmark$  Möblierung mit unterschiedliche Architektur-Detaillierungen
- Darstellung der Möblierung auch in 3D
- Berücksichtigung der Möblierung im Schnitt

# <span id="page-11-0"></span>Anpassungen – Architekturvariablen für Räume

Variablen OK-RFB und OK-FFB für Raumstempel ergänzt.

#### **Beschreibung**

Um die Werte für OK-RFB und OK-FFB bei Räumen aus dem Architektursystem einfacher in einen Raumstempel einzubinden, wurden entsprechende Variablen in der Liste der Raumstempelinhalte ergänzt.

#### **Funktion**

![](_page_11_Picture_6.jpeg)

Die Variablen OK-RFB und OK-FFB stehen in der Liste der Raumstempelinhalte zur Verfügung und können von hier in Raumstempeln abgesetzt werden.

Dies Raumstempelinhalte können über *>Architektur >Raumstempelinhalte* geöffnet

Ergänzend hierzu steht ein neuer Raumstempel "Raumhöhen" zur Verfügung, in dem unter anderem diese Variablen vorhanden sind:

![](_page_11_Picture_139.jpeg)

- $\checkmark$  Die Werte für OK-RFB und OK-FFB können in Raumstempeln abgesetzt werden.
- $\checkmark$  Beim Arbeiten mit einem 3D Gebäudemodell werden diese Werte automatisch bei Änderungen im Modell angepasst.

# <span id="page-12-0"></span>Anpassungen – Neue Variable für effektiven Umfang

Flächen und Umfänge besser ausgewertet.

#### **Beschreibung**

Polylinien können dazu verwendet werden, um die unterschiedlichsten Zeichnungselemente zu erzeugen. Oft ist es notwendig, die Werte dieser Elemente wie Fläche, Umfang und Volumen auszuwerten und in der Zeichenfläche anzuzeigen. In SPIRIT 2021 wurde die Liste der zur Verfügung stehenden Variablen um die Variable für den effektiven Umfang erweitert.

#### **Funktion**

Die Variable *@Flächen Eigenschaft.Effektive Werte.Umfang + Umfang der Abzüge@* wurde der Liste der Variablen hinzugefügt und kann jetzt in Objektstempeln verwendet werden.

Mit SPIRIT 2021 ist es möglich in einem Objektstempel sämtliche Mengen einer Polylinie anzuzeigen: Umfang, effektiver Umfang, Fläche, effektive Fläche, Volumen, effektives Volumen.

Ergänzend hierzu steht ein neuer Objektstempel "Polylinie\_Mengen" zur Verfügung, in dem unter anderem diese Variable vorhanden ist:

![](_page_12_Picture_105.jpeg)

- $\checkmark$  Effektiver Umfang in Objektstempel verfügbar
- $\checkmark$  Flächen und Umfänge können besser ausgewertet werden.
- $\checkmark$  Sämtliche Mengen einer Polylinie können als Stempel abgesetzt werden.

### <span id="page-13-0"></span>Anpassungen – Zip and Go

Packen Sie Ihre Zeichnung komfortabler zu einem Paket zusammen.

#### **Beschreibung**

Die Funktion *Zip and Go* wurde zum Update 2020.03 komplett überarbeitet und bietet nun einige neue Funktionen. Zip and Go erstellt einen komprimierten Archivordner mit allen zur Zeichnung gehörenden Dateien. Erfasst werden dabei neben der eigentlichen Zeichnungsdatei alle externen in die Zeichnungsdatei referenzierten Dateien. Alle Dateien werden in einer Liste angezeigt und es steht Ihnen zusätzlich frei, ob die Dateien erfasst werden sollen oder nicht.

#### **Funktion**

Beim Ausführen von *Zip and Go* werden Sie nun gefragt, ob Sie die aktuelle Zeichnung speichern möchten oder nicht. Damit haben Sie die Kontrolle, welcher Zeichnungsstand im Archiv landet.

![](_page_13_Figure_7.jpeg)

Für das Erstellen des Zip-Archivs stehen Ihnen nun zwei Möglichkeiten zur Auswahl:

![](_page_13_Figure_9.jpeg)

Die Option *Verzeichnisstruktur beibehalten* erfasst wie bisher die Zeichnungsdatei und alle externen Dateien und packt diese mit den Original-Verzeichnisstrukturen in einen Zip-Ordner.

Die Option *Keine Verzeichnisstruktur* erfasst ebenso die Zeichnungsdatei und alle externen Dateien, übernimmt aber nicht die Verzeichnisstruktur der externen Dateien, sondern legt diese neben die Zeichnungsdatei im Zip-Ordner. Dabei weist Sie SPIRIT darauf hin, wenn durch diese Option Namensdopplungen in der Datei vorkommen und diese erst aufgelöst werden sollten.

![](_page_13_Picture_113.jpeg)

Eine Namensdopplung (Dateidopplung) kann passieren, wenn z. B. zwei Symbole oder Bauteile mit gleichem Namen, aber von unterschiedlichen Pfaden in der Zeichnung benutzt werden.

Die doppelt vorkommenden Dateien werden im Inhaltsbaum ebenfalls rot markiert. Nun können Sie an dieser Stelle durch Aktivieren bzw. Deaktivieren der Kontrollkästchen entscheiden, welche Dateien mit in der ZIP-Datei abgelegt werden sollen.

Es empfiehlt sich an dieser Stelle ebenso, die doppelten Dateien zu prüfen, ob diese in der Zeichnung wirklich Sinn ergeben oder durch versehentliche Arbeitsschritte in der Zeichnung vorkommen und ob diese nicht generell in der Zeichnung behoben werden sollten.

Ergänzend zu der Funktion *Verzeichnisstruktur beibehalten* steht Ihnen die Option *Eingebettete Dateien zusätzlich archivieren* zu Verfügung. Damit können Sie die in der Zeichnung eingebetteten Dateien wie Bauteile, Bilder oder auch Referenzen separat mit in das Zip-Archiv ausgeben. Diese Option steht Ihnen aber nur in Verbindung mit *Verzeichnisstruktur beibehalten* zur Auswahl.

Eingebettete Dateien

Eingebettete Dateien zusätzlich archivieren

Die letzte Neuerung von *Zip and Go* betrifft den Zip-Bericht. Zunächst steht es Ihnen frei, eine zusätzliche Anmerkung mit an das Zip-Archiv zu kommentieren. Diese Anmerkung wird in das dafür vorgesehene Anmerkungsfeld eingetragen und mit in den Bericht übernommen.

![](_page_14_Picture_84.jpeg)

Der Bericht kann nur angezeigt werden bevor das Zip-Archiv erstellt wird.

![](_page_14_Picture_85.jpeg)

Zur besseren Dokumentation und Nachvollziehbarkeit steht im Bericht jetzt am Anfang die benutzte SPIRIT Version und das Erstellungsdatum des Zip-Archivs, gefolgt von der Anmerkung und den Pfadinformationen zu Hauptzeichnung und Dateien.

Der Bericht wird als Log-Datei mit im Zip-Archiv abgelegt und kann über den Texteditor geöffnet werden.

- $\checkmark$  Der aktuelle Zeichnungsstand wird im Zip-Ordner archiviert.
- $\checkmark$  Sowohl die Original-Ordnerstruktur als auch eine direkte Ablage der Dateien im Zip-Archiv ist möglich.
- $\checkmark$  Bessere Dokumentation zu den Inhalten der Zip-Datei
- $\checkmark$  Hinweise auf doppelte Dateien in der Zeichnung

# <span id="page-16-0"></span>Anpassungen – Import PDF-Datei als Vektor ohne Text oder mit besseren Bildern

Mehr Einfluss oder echt scharf – was darf's denn sein?

#### **Beschreibung**

Um 2D Grundlagen für Planungen nach SPIRIT zu importieren, spielt für die meisten Anwender das PDF-Format als Datengrundlage neben den DWG/DXF-Dateien die größte Rolle. Dabei bietet SPIRIT die Möglichkeit, Vektorinformationen zu importieren. Das hat den Vorteil, dass man sich auf den Zeichnungselementen fangen kann. Je nachdem, wie detailliert der Plan ist, kann ein solcher Import allerdings auch den Arbeitsfluss bremsen, da sich der SPIRIT Magnet-Cursor z. B. auch auf Schraffur-Linien oder Texten fängt.

In SPIRIT haben wir aus dem Grund den Import dahingehend optimiert, dass Sie mehr Einstellungsmöglichkeiten haben, um eine PDF-Datei zu konvertieren. Bei der Konvertierung zu EMF stehen Ihnen zwei Varianten für das Konvertieren zur Verfügung, inkl. der Einflussnahme auf die Texte der PDF-Datei. Für die Konvertierung zu Bildern kann die Auflösung der einzulesenden Dateien nun eingestellt und vor allem erhöht werden. Die eingelesenen Bilddateien ermöglichen wesentlich flüssigeres und schnelleres Arbeiten.

#### **Funktion**

![](_page_16_Picture_129.jpeg)

Bei der Konvertierung der PDF-Datei haben Sie mit der neuen Version drei Verfahren zur Auswahl. Eine Art, um das PDF in eine Bild-Datei zu konvertieren und zwei Konvertierungsarten, um aus der PDF- eine EMF-Datei mit allen Vektoren zu erstellen.

#### **Einstellungen für PDF-Dateien - Konvertierung zum Bild**

Unter dem Tab *Erweiterte Einstellungen* für die Konvertierung zu \*.JPG-Dateien können Sie Optimierungen an der Bildgröße und der Bildqualität einstellen.

Sie können z. B. eine DPI-Zahl zwischen 96 bis 600 dpi für das Konvertierungsergebnis zum Bild auswählen. Hier war der Standardwert bisher auf 96 dpi fix eingestellt.

Mit der Komprimierungsqualität haben Sie zusätzlich noch Einfluss, wie stark das Bild komprimiert werden soll. Die Abstufung liegt zwischen 100 bis 25.

#### **Einstellungen für PDF-Dateien - Konvertierung zu EMF**

Sie können die PDF-Datei wie bereits beschrieben mit zwei unterschiedlichen Verfahren in eine Vektorreferenz (\*.emf) konvertieren. Zur Auswahl stehen:

- *Vektorreferenz (\*.emf) – Importmodus 2019*
- *Vektorreferenz (\*.emf) – Importmodus 2017*

Die Importergebnisse können je nach Verfahren voneinander abweichen. PDF-Pläne, die automatisiert aus BIM-Modellen erzeugt werden, enthalten meist sehr viel mehr vektorisierte Einzelelemente als konventionelle PDF-Dateien. Deshalb empfiehlt es sich, hier die unterschiedlichen Verfahren zu prüfen.

Für die Variante *Vektorreferenz (\*.emf) – Importmodus 2019* finden Sie unter dem Tab *Erweiterte Einstellungen* Optionen zum Umgang mit der Textdarstellung in der PDF-Datei. Da Texte nicht als Text im konvertierten PDF erhalten bleiben, dienen diese Einstellungen der Reduzierung der zu konvertierenden Vektoren.

- *Text ignorieren* Die Texte in der PDF-Datei werden nicht konvertiert, dadurch wird die Konvertierungszeit und \*.emf-Dateigröße beeinflusst.
- *Einfache Darstellung* Die Texte werden übernommen, aber in die Standardschriftart Arial konvertiert. Dies kann ggf. zu Abweichungen der Anzeige führen.
- *Detaillierte Darstellung* Die Texte werden übernommen und anhand der bestehenden Schriftart bestmöglich konvertiert.

- $\checkmark$  Wesentliche höhere Qualität beim Import von Bilddateien in SPIRIT
- $\checkmark$  Höhere Genauigkeit beim Erfassen von Maßen aus Bilddateien
- Flexiblere Konvertierungsmöglichkeiten zu Vektoren
- $\checkmark$  Flüssiges Arbeiten

### <span id="page-18-0"></span>Anpassungen – Vieleck

Kundenmeinung ist uns wichtig. Der Mittelpunkt und 2D Linien sind zurück.

#### **Beschreibung**

In einer der letzten Versionen von SPIRIT wurde die Funktion zum Erzeugen eines Rechtecks über die Funktion "Vieleck" geändert: Rechtecke wurden automatisch als Polylinie erzeugt. Um 2D Linien zu erhalten, musste diese aufgelöst werden.

Aufgrund von Kundenfeedback wurde deutlich, dass diese Änderung bei vielen Anwendern zu mehr Aufwand beim Arbeiten geführt hat. Daher wurde die Funktion erneut überarbeitet.

#### **Funktion**

Ein Rechteck wird über die Funktion >2D Zeichen >Vieleck >Rechteck standardmäßig wieder mit 2D Linien erzeugt. Ein Zerfall der Polylinie ist nicht mehr notwendig.

Über die neue Option "Polylinie" kann das Rechteck alternativ als Polylinie erzeugt werden. Diese Einstellung bleibt gespeichert bis sie erneut geändert wird.

Der Mittelpunkt für Rechtecke kann ebenfalls wieder erzeugt werden. Nach der erneuten Überarbeitung der Funktion ist dies auch für Rechtecke als Polylinien möglich.

- $\checkmark$  Rechtecke können wieder direkt mit 2D Linien erzeugt werden.
- $\checkmark$  Rechtecke können optional als Polylinie erzeugt werden.
- $\checkmark$  Mittelpunkt kann wieder erzeugt werden.
- $\checkmark$  Mittelpunkt kann jetzt auch bei Rechteck als Polylinie erzeugt werden.

### <span id="page-19-0"></span>Anpassungen – Laden von Referenzen

Bei Bedarf umfangreiche Zeichnungen schneller öffnen.

#### **Beschreibung**

Das Arbeiten mit Referenzen wird immer häufiger eingesetzt. Je nach Ablage und Größe der Referenzen kann das Laden einer Zeichnung dadurch einige Zeit in Anspruch annehmen.

In SPIRIT 2021 wurden die Optionen zum Laden von Referenzen erweitert.

#### **Funktion**

In den [Systemeinstellungen](mk:@MSITStore:C:%5CProgramData%5CSOFTTECH%5CSPIRIT2021%5C190_Hilfe%5CSPIRIT.chm::/einstellungen6.htm) kann gewählt werden, ob Referenzen beim Öffnen einer Zeichnung sofort oder verzögert angezeigt werden:

![](_page_19_Picture_69.jpeg)

Beim verzögerten Anzeigen der Referenzen wird die Zeichnung schneller geöffnet und es kann gleich mit dem Zeichnen begonnen werden. Die Referenzen werden während des Arbeitens nachgeladen.

#### **Nutzen**

Bei Bedarf können Zeichnungen mit vielen Referenzen schneller geöffnet werden.

## <span id="page-20-0"></span>Anpassungen – Sichtbarkeit von Referenzen

Aus- und einblenden von Referenzen via Kontextmenü.

#### **Beschreibung**

Mit der Referenztechnik können einfache oder umfangreiche Zeichnungsinhalte in eine Zeichnung eingefügt werden. Manchmal kann es notwendig oder hilfreich sein, diese Referenzen auszublenden. Damit dies einfach und schnell möglich ist, wurde das Kontextmenü für Referenzen erweitert.

#### **Funktion**

Referenzen können aktuell über den Objektinspektor sichtbar und unsichtbar geschaltet werden. Hierzu muss der Wert für "Sichtbar" auf "Nein" geändert werden. Wenn dies der Fall ist, wird die Referenz mit einem Platzhalter angezeigt.

Um dies zu vereinfachen, wurde mit SPIRIT 2021 das Kontextmenü für Referenzen überarbeitet und die Option "Referenz sichtbar" eingebaut. Hierüber kann mit einem einfachen linken Mausklick die Sichtbarkeit der ausgewählten Referenz gesteuert werden.

![](_page_20_Picture_8.jpeg)

#### **Nutzen**

 $\checkmark$  Schnelles Anpassen der Sichtbarkeit von Referenzen mit 2 Mausklicks

# <span id="page-21-0"></span>Schnittstelle – SketchUp 2021

Dateiimport SketchUp 2021.1 von Trimble.

#### **Beschreibung**

SketchUp 2021 ist gerade durch ein größeres Update auf die Version 2021.1 umgestiegen. Damit Sie auch weiterhin die SketchUp Dateien importieren können, muss die SketchUp Schnittstelle gepflegt werden. Mit SPIRIT 2021 importieren Sie ohne Probleme alle gängigen SketchUp Modelle bis zur genannten neuesten Version 2021.1.

#### **Nutzen**

Aktuelle Schnittstelle für SketchUp 2021.1

# <span id="page-22-0"></span>Schnittstelle – Export ac2018 (ac1032)

Aktuellste Dateien nicht nur beim Import.

#### **Beschreibung**

Auch die DWG/DXF Schnittstelle muss ständig aktualisiert und angepasst werden. Mit SPIRIT 2021 können Sie alle gängigen DWG Formate exportieren. Hier eine aktuelle Übersicht:

- AutoCAD Release 18 | Version 2004 | AC 1018
- AutoCAD Release 19 | Version 2005 | AC 1018
- AutoCAD Release 20 | Version 2006 | AC 1018
- AutoCAD Release 21 | Version 2007 | AC 1021
- AutoCAD Release 22 | Version 2008 | AC 1021
- AutoCAD Release 23 | Version 2009 | AC 1021
- AutoCAD Release 24 | Version 2010 | AC 1024
- AutoCAD Release 25 | Version 2011 | AC 1024
- AutoCAD Release 26 | Version 2012 | AC 1024
- AutoCAD Release 27 | Version 2013 | AC 1027
- AutoCAD Release 28 | Version 2014 | AC 1027
- AutoCAD Release 29 | Version 2015 | AC 1027
- AutoCAD Release 30 | Version 2016 | AC 1027
- AutoCAD Release 31 | Version 2017 | AC 1027

Neu ab der Version 2021 ist der Export für das DWG/DXF-Format ac1032

- AutoCAD Release 32 | Version 2018 | AC 1032
- AutoCAD Release 33 | Version 2019 | AC 1032
- AutoCAD Release 34 | Version 2020 | AC 1032
- AutoCAD Release 35 | Version 2021 | AC 1032
- AutoCAD Release 36 | Version 2022 | AC 1032

Die Exportmöglichkeiten älter als AutoCAD 2000 (ac1015) entfallen.

#### **Nutzen**

 $\checkmark$  Aktuelle Schnittstelle für DWG/DXF

## <span id="page-23-0"></span>Schnitt – Neuer Optionendialog

Nur noch ein Dialog für alle Schnitt- und Ansichtseinstellungen.

#### **Beschreibung**

Die Schnitt- und Ansichtsoptionen werden ab der Version SPIRIT 2021 in einem zentralen Dialog vereint und bieten alle möglichen Optionen in Abhängigkeit zueinander.

#### **Funktion**

![](_page_23_Picture_117.jpeg)

In dem neuen Dialog sind alle zur Verfügung stehenden Einstellungen für die Schnitt- und Ansichtsgenerierung untergebracht. Zusätzlich sind auch einige Optionen aus der Menü-Übersicht mit in den Dialog gewandert.

Dadurch können alle Einstellungen, die eine Schnittund Ansichtsgenerierung betreffen, an einer zentralen Stelle eingestellt werden. Durch die unterschiedlichen Abhängigkeiten der einzelnen Einstellungen untereinander, werden diese im neuen Dialog ersichtlich.

Durch die Umstellung auf den zentralen Dialog wurden auch einige Kundenwünsche umgesetzt. Diese folgen nun ausführlich auf den kommenden Seiten.

- $\checkmark$  Zentraler Dialog zum Anpassen sämtlicher Schnittoptionen
- Kein Wechsel zwischen unterschiedlichen Untermenüs mehr notwendig
- $\checkmark$  Vereinfachte Anpassungen der Schnittoptionen durch reduziertes Schnittmenü

### <span id="page-24-0"></span>Schnitt – Schnittoptionen speichern

Schnitt- und Ansichtseinstellungen werden in der Zeichnung gespeichert.

#### **Beschreibung**

Die Optionen beim Schnitt sind umfangreich und haben immer einen direkten Einfluss auf das Schnitt- und Ansichtsergebnis.

Damit diese Einstellungen nicht immer wieder von neuem definiert werden müssen und dass unterschiedliche Schnittoptionen kein ständiges Umstellen mehr verlangen, werden die Schnitt- und Ansichtseinstellungen mit SPIRIT 2021 direkt in der Zeichnung gespeichert.

Zusätzlich können unterschiedliche Schnitt- und Ansichtsoptionen als Schnitteinstellungsdatei [\*.cts] gespeichert und jederzeit wieder geladen werden.

Durch das Integrieren der Einstellungen in die Zeichnung wird sichergestellt, dass auf jedem Arbeitsplatz dasselbe Schnittergebnis generiert wird. Mithilfe der cts-Datei können auch unterschiedliche Schnitteinstellungen und damit verbundene Schnittergebnisse komfortabel abgelegt und jederzeit geladen und erstellt werden.

#### **Funktion**

![](_page_24_Picture_123.jpeg)

Im neu gestalteten Schnitt- und Ansichtseinstellungs-Dialog können die eingestellten Parameter als cts-Datei

abgespeichert und wieder geladen werden. Dies ist nur notwendig, wenn unterschiedliche Schnittergebnisse je Schnittlinie generiert werden sollen. Alle zuletzt vorgenommenen Einstellungen werden ansonsten direkt für die Schnittgenerierung genutzt und intern in der Zeichnung hinterlegt.

- Unterschiedliche Schnitteinstellungen können gespeichert und wieder geladen werden.
- Der Schnitt kann jederzeit mit den korrekten Einstellungen aktualisiert werden.
- $\checkmark$  Auch bei einer Weitergabe der Datei stehen die Schnitteinstellungen zur Verfügung.

## <span id="page-25-0"></span>Schnitt – Detaillierungsstufe

Architekturdetaillierung in den neuen Schnitt- und Ansichtseinstellungen.

#### **Beschreibung**

Der Menü-Punkt *S3 Detaillierung* aus der Menü-Übersicht Schnitt/Ansicht ist nun ebenfalls im neuen Dialog und vollumfänglich in die Schnitt-Ansichtsgenerierung integriert.

#### **Funktion**

![](_page_25_Picture_86.jpeg)

Im neu gestalteten Schnitt- und Ansichtseinstellungs-Dialog können die

eingestellten Parameter als cts-Datei abgespeichert und wieder geladen werden. Dies ist nur notwendig, wenn unterschiedliche Schnittergebnisse je Schnittlinie generiert werden sollen. Alle zuletzt vorgenommenen Einstellungen werden ansonsten direkt für die Schnittgenerierung genutzt und intern in der Zeichnung hinterlegt.

- $\checkmark$  Detailierungsstufe wird jetzt im zentralen Dialog festgelegt.
- $\checkmark$  Vereinfachte Einstellung der Detaillierungsstufe

# <span id="page-26-0"></span>Schnitt – Ansichten mit Füllung und Kontur

Schönere Ansichten mit Füllung und Kontur.

#### **Beschreibung**

Über die Funktion *Schnitt - Ansicht* ist es prima möglich aus dem 3D-Modell einen Schnitt oder eine Ansicht zu generieren. Hierzu gab es die Optionen einen Schnitt oder eine Ansicht als Kontur oder als Füllung zu erzeugen. Mit SPIRIT 2021 ist nun eine Kombination aus beiden Einstellungen denkbar. Dadurch kann eine Ansicht mit Füllung und Kontur in der Zeichenfläche abgesetzt werden.

#### **Funktion**

![](_page_26_Picture_92.jpeg)

Im neu gestalteten Schnitt- und Ansichtseinstellungs-Dialog können die Parameter für die Ansichtskanten, Schnittflächen und Ansichtsflächen in Abhängigkeit zueinander eingestellt werden. Dies ermöglicht die bereits oben genannte

Option, eine Ansicht mit Füllungen und Kontur zu erzeugen.

- $\checkmark$  Ansichten können mit Füllungen und Kontur erzeugt werden.
- Option zur Darstellung der Ansichtsflächen nach Materialverwaltung

# <span id="page-27-0"></span>Schnitt – Farbe der Schnittlinie

Korrekte Darstellung Schnittlinie.

#### **Beschreibung**

Die Optionen für die Schnittlinie sind selbstverständlich ebenfalls in dem neuen Dialog integriert.

Neu in SPIRIT 2021 ist die Möglichkeit für Schnittlinie und Pfeile unterschiedliche Farben zu definieren.

#### **Funktion**

![](_page_27_Picture_62.jpeg)

- $\checkmark$  Zusätzliche Möglichkeiten zur Schnittliniengestaltung
- $\checkmark$  Farbe für Schnittlinie und Pfeile getrennt definierbar

# <span id="page-28-0"></span>Vorschau Pläne / Drucklayout – Für mehr Harmonie zwischen Vorschau und Plan

Die Plan- und Drucklayoutvorschau ist komplett überarbeitet.

#### **Beschreibung**

Viele SPIRIT Anwender nutzen die Funktion *Vorschau Pläne / Drucklayout* in unterschiedlichsten Anwendungsfällen, sei es als Vorschau für Pläne und Drucklayouts, als temporäre Einstiegspunkte für Folienschaltung und Ausschnitten auf der Zeichenfläche oder als eine Art Favoritenvorschau auf Zeichnungsinhalte. Mit SPIRIT 2021 wurden die Funktionen *Vorschau Pläne / Drucklayout* und die andockbaren Dialoge *Pläne* und *Drucklayout* synchronisiert und um neue Funktionen erweitert.

#### **Funktion**

![](_page_28_Picture_149.jpeg)

Zunächst einmal wurden alle Bezeichnungen geprüft und vereinheitlicht.

Der Aufruf der Vorschaufenster erfolgt weiterhin über das *Pulldown-Menü Ansicht > Vorschau Pläne / Drucklayout* (bis SPIRIT 2020 Plananzeige).

Neue Funktion *Alle zugeordneten öffnen*.

Alle zugewiesenen Pläne und Drucklayouts können so blitzschnell in den Vorschaufenstern angezeigt werden.

Durch die durchgängige Synchronisierung der beiden Funktionen *Vorschau Pläne / Drucklayout* und der andockbaren Dialoge *Pläne* und *Drucklayout* wurde das Kontextmenü der Vorschaufenster komplett überarbeitet. Auch hier sind die Begrifflichkeiten eindeutiger und zielführender.

Eine weitere Anpassung ist, dass die Vorschaufenster die Bezeichnungen der zugeordneten Pläne / Drucklayouts erhalten.

Außerdem wird die Kategorie mit einem Icon angezeigt und der zuletzt aktivierte Plan wird gekennzeichnet.

![](_page_28_Figure_14.jpeg)

Wird einer Anzeige eine neue Vorschau hinzugefügt, werden automatisch mehrere Schritte ausgeführt. Die Funktionen *Hinzufügen* aus dem Kontextmenü der Anzeigefenster ruft die Funktion *neuer Plan* auf. Nachdem der Plan-Name definiert wurde, wird dieser direkt dem gewählten Vorschaufenster zugewiesen.

![](_page_29_Picture_92.jpeg)

Hinzufügen Aktualisieren

Plan / Drucklayout zuordnen

 $\overline{ }$ 

Zuordnung aufheben

Vorschaubild Neu

Alle Vorschaubilder Neu

- Liste der zugewiesenen Pläne/Drucklayouts mit Vorschau
- Anzeige von Name und Kategorie *(Grundriss, Ausschnitt, Parallelprojektion, Drucklayout)*
- $\checkmark$  Direkte Auswahl über Mausklick
- $\checkmark$  Einfügen von Referenzen per Drag and Drop
- $\checkmark$  Aktualisierung des zugewiesenen Plans/Drucklayout

# <span id="page-30-0"></span>Ausgabe – Definition des Dateinamens für Dateiausgabe

Dateiname kann individuell mit zusätzlichen Zeichen zusammengesetzt werden.

#### **Beschreibung**

Zum Thema Ausgabe gehört nicht nur das Drucken zu Papier, sondern auch die generelle Ausgabe in eine Datei. Mit SPIRIT 2021 wurden die zur Verfügung gestellten Variablen um einige Optionen erweitert, mit deren Hilfe der Ausgabename für alle Dateiformate zeichnungsabhängig definiert werden kann.

#### **Funktion**

![](_page_30_Picture_139.jpeg)

Die neue Funktion finden Sie in den SPIRIT Optionen unter *Zeichnungseinstellungen > Ausgabeeinstellungen > Dateiname beim Drucken zu Datei*.

Dort sehen Sie zunächst eine Liste der zur Verfügung stehenden Variablen, die Sie mit einem Doppelklick in die Eingabezeile übernehmen können. Die Variablen setzen sich aus Datumsangaben, Systeminformationen und der Gruppe *Allgemeine Informationen* aus der Plan-Definition zusammen.

In der Eingabezeile haben Sie dann

zusätzlich die Möglichkeit, die Trennzeichen einzugeben. Entscheiden Sie also ganz individuell wie der Dateiname am Ende aussieht. Hier ein kleines Beispiel mit [\_] als Trennzeichen: @DWGNAME@\_@VIEWNAME@\_@LAYOUTID@\_@LAYOUTAUTHOR@

In der Vorschau-Zeile bekommen Sie zu Ihrer aktuell geöffneten Zeichnung direkt ein fertiges Beispiel angezeigt.

Ergänzung SPIRIT 2021: Neue Variable @LayoutIndexDateYYYYMMDD eingeführt.

- Der Ausgabename kann aus unterschiedlichsten Variablen zusammengesetzt werden.
- $\checkmark$  Der definierte Ausgabename gilt für alle Dateiformate.
- $\checkmark$  Der Ausgabename kann individuell mit zusätzlichen Zeichen zusammengesetzt werden.

# <span id="page-31-0"></span>Ausgabe – Druckereinstellungen aufrufen

Abkürzung zu den System-Druckereinstellungen.

#### **Beschreibung**

SPIRIT bietet diverse Einstellungsmöglichkeiten zum Drucken. Hierbei handelt es sich sowohl um Systemeinstellungen als auch um Einstellungen für einzelne Pläne oder Drucklayouts. Um die System-Druckereinstellungen anzupassen mussten bisher die Optionen geöffnet und das entsprechende Untermenü aufgerufen werden.

Mit SPIRIT 2021 können die Drucker-Systemeinstellungen direkt aus dem Menü "Drucken" aufgerufen werden.

#### **Funktion**

Die neue Funktion *System-Druckereinstellungen* finden Sie in der SPIRIT Menü-Übersicht unter *>Pläne/Präsentation >Drucken:*

![](_page_31_Picture_8.jpeg)

Dieses Menü kann auch über das Pulldown-Menü *>Datei >Drucken* aufgerufen werden.

- Direkter Aufruf der System-Druckereinstellungen aus dem Drucken-Menü
- Notwendige Anpassungen können im Druckprozess vorgenommen werden.

# <span id="page-32-0"></span>Bedienung – Ausrichten von Objekten

Bewegen, Kopieren, Drehen und Dehnen in einer Funktion.

#### **Beschreibung**

![](_page_32_Picture_4.jpeg)

Mit dieser neuen Funktion erledigen Sie mehrere Arbeitsschritte auf einmal. Sie können Objekte bewegen, direkt drehen und an einem anderen Objekt ausrichten. Die Funktion kann für alle gängigen Objekte (Symbole, Linien, Polylinien, Füllungen, Schraffuren, Texte usw.) in SPIRIT genutzt werden. Durch zusätzliche Einstellungen können die Objekte auch nur verschoben und gedreht oder beispielsweise auch als Kopie und Mehrfachkopie abgesetzt werden.

#### **Funktion**

In der Menü-Übersicht unter *2D bearbeiten > S0 Ausrichten* gelangen Sie in die neue Funktion. Dort stehen Ihnen die bereits angesprochenen Zusatzoptionen für *S1 Mit Dehnen, S2 Und Kopie* sowie *S3 Mehrfachkopie* zur Auswahl. Über die Standardauswahl von SPIRIT *F1 Element, F2 Gruppe* und *F3 Bereich* wählen Sie ein oder mehrere Objekte aus, die ausgerichtet werden sollen. Legen Sie nun die Ausgangspunkte und den entsprechenden Zielpunkt fest. Um das Objekt zu drehen, definieren Sie einen zweiten Zielpunkt. Je nach eingestellter Zusatzoption wird das Objekt zusätzlich anhand der beiden definierten Zielpunkte gedehnt und Sie können das Endergebnis auch als Kopie einfach oder mehrfach absetzen.

- Mehrere Arbeitsschritte werden in der Funktion *Ausrichten* zusammengefasst.
- Das Bewegen, Drehen und Dehnen über zwei Bezugspunkte vereinfacht die Bedienung.
- $\checkmark$  Durch unterschiedliche Zusatzfunktionen lässt sich die Funktion flexibel einsetzen.

# <span id="page-33-0"></span>Bedienung – Anordnen von Objekten

Ganz nach vorne oder ganz nach hinten – Ändern der Zeichnungsreihenfolge von überlappenden Objekten pro Folie.

#### **Beschreibung**

Grundsätzlich wird die Zeichenreihenfolge von Objekten durch die Anordnung der Folien beeinflusst. Hierzu gibt es in SPIRIT die Einstellungsmöglichkeiten unter *Zeichnung / System > F4 Folienreihe > F1 bis F3.* Die Standardeinstellung in SPIRIT ist hier *F3 Der Reihe nach.*

Doch nicht immer werden alle Objekte getrennt voneinander auf unterschiedlichen Folien gezeichnet. So können z. B. unterschiedlich eingefärbte Flächen und Beschriftungen auf einer Folie gezeichnet sein. Mit den neuen Funktionen können Sie gezielt die Zeichenreihenfolge der Objekte bearbeiten.

![](_page_33_Figure_6.jpeg)

#### **Funktion**

Mit der neuen Funktion *Anordnen* können Sie überlappende Objekte auf einer Folie steuern, die einen Bereich überdecken, z. B. Objekte wie Linien, Polylinien, Schraffuren und Füllungen, Beschriftungen und Bilder. Mit den vier neuen Funktionen, die unter dem Begriff *Anordnen* geführt werden, haben Sie folgende Möglichkeiten:

![](_page_33_Picture_9.jpeg)

Die Funktion *Anordnen* finden Sie in der Menü-Übersicht *2D Bearbeiten > Bewegen > S3 Anordnen*. Zum Ändern der Reihenfolge der Objekte wählen Sie dazu die gewünschte Funktion zunächst aus und wählen im Anschluss über die Standardauswahlfunktionen die gewünschten Objekte. Für die Optionen *Element nach vorne* und *Element nach hinten* müssen Sie zusätzlich ein Referenzobjekt wählen.

Zusätzlich enthalten die Kontextmenüs der Objekte Linie, Polylinie, Text, Textblock, Bemaßung die Option *Anordnen* bei bereits erfolgter Auswahl.

#### **Verhalten bei Gruppen**

Die Funktion *Gruppen* wird beim Anordnen der Objekte berücksichtigt. Werden Objekte ausgewählt, die zu einer Gruppe gehören, wirkt sich die Änderung der Zeichenreihenfolge immer auf die gesamte Gruppe aus. Optional lassen sich Gruppen auflösen, diese Einstellung ist standardmäßig gesetzt, so dass auch nur das gewählte bzw. die gewählten Objekte entsprechend angeordnet werden.

#### **Beispiel für mögliches Anordnen der Zeichenreihenfolge auf einer Folie.**

Mit diesen Funktionen können Sie also wählen, welches Objekt vor oder hinter anderen Objekten angezeigt werden soll. Sie können zudem die Zeichnungsreihenfolge von unterschiedlichen Objekttypen angeben.

![](_page_34_Figure_6.jpeg)

#### **Hinweis**

Die Zeichnungsreihenfolge von überlappenden Objekten kann nur innerhalb einer Folie gesteuert werden und funktioniert auch nur, wenn die entsprechende Folie *Aktiv* ist.

 $\checkmark$  Objekte können nun gezielt in ihrer Reihenfolge auf der Zeichenfläche geändert werden.

- Durch die Erweiterung der Funktionen und der Objekte ist ein flexibleres Arbeiten möglich.
- $\checkmark$  Das Layout mit Hilfe von Flächen, Schraffuren und Beschriftungen etc. wird vereinfacht.

# <span id="page-36-0"></span>Bedienung – Schraffur ausrichten

Die Schraffur perfekt eingepasst.

#### **Beschreibung**

Mit dieser neuen Funktion passen Sie Schraffuren besser und schneller in die vorgegebene Fläche ein. Beispielsweise sind Sie nun in der Lage, die Schraffur eines Fliesenspiegels mit wenigen Mausklicks direkt in der Zeichenfläche auszurichten. Sie bestimmten also den Ursprung, den Drehwinkel und den Versatz (Offset) in einer Funktion, direkt an der Polylinie.

#### **Funktion**

In der Menü-Übersicht unter *2D Zeichnen > F1 Polylinie > F6 Bearbeiten S8 Schraffur ausrichten*  gelangen Sie in die neue Funktion. Oder direkt über das Kontext-Menü der Polylinie *Schraffur ausrichten.*

Nach dem Sie Ursprungspunkt, Drehung und Offset definiert haben, können Sie die gewünschten Schraffuren im Nachgang auswählen. Dies entfällt, wenn Sie direkt über das Kontextmenü arbeiten, da dann bereits die Schraffur (Polylinie) selektiert wurde.

- $\checkmark$  Schraffuren für Fliesenraster oder Mauerwerk können einfach angepasst werden.
- $\checkmark$  Die Anpassungen werden mit der Maus vorgenommen.
- $\checkmark$  Keine aufwändige Korrektur von Ursprung und Winkel im Objektinspektor mehr notwendig

# <span id="page-37-0"></span>Bedienung – Magnetcursor kurzeitig deaktivieren

Fangen ja/nein jetzt temporär deaktivieren.

#### **Beschreibung**

Der Magnetcursor ist ein wichtiges Zeichenwerkzeug und wurde in der letzten Version stetig optimiert. In der täglichen Arbeit kommt es doch das ein oder andere Mal vor, dass der Magnetcursor nur für einen Klick nicht benötigt wird. Deshalb ist es mit SPIRIT 2021 möglich, den Magnetcursor temporär auszuschalten. Mit Hilfe der gedrückten [Shift] Taste kann der Magnetfang kurzzeitig unterbrochen werden.

#### **Funktion**

Durch Drücken und Halten der [Shift]-Taste wird das Fangen an Fangpunkten kurzzeitig ausgeschaltet. Dadurch kann der Cursor auch ohne aktivierten Fangpunkt *Nächster Punkt* an einer Hilfslinie entlang bewegt werden.

- $\checkmark$  Temporäres Deaktivieren des Magnetcursors
- $\checkmark$  Keine Anpassung der Fangeinstellungen notwendig
- $\checkmark$  Alternative zum Ein- und Ausschalten des Magnetcursors über Kurzwegtaste "M"

# <span id="page-38-0"></span>Bedienung – Kleinstes Maß wird zur Dicke der Polygonplatte

Vereinfachte Eingabe von Platten mit korrekter Dicke.

#### **Beschreibung**

Die Dicke einer Polygonplatte wird über die entsprechende Option unter *>3D Modellieren > Polygonplatte >Dicke* definiert. Alternativ kann die Dicke einer Polygonplatte indirekt über die aktuellen Werte von Basis und Höhe festgelegt werden.

Üblicherweise entspricht die Dicke dem kleinsten Wert aus Länge, Breite und Höhe. Dies ist mit den zur Verfügung stehenden Eingabearten nicht immer der Fall. Daher wurde eine neue Option ergänzt um dies bei rechteckigen Polygonplatten zu gewährleisten.

**Funktion**

![](_page_38_Figure_7.jpeg)

- $\checkmark$  Vertikale und horizontale Polygonplatten können schneller im Grundriss erzeugt werden.
- Die Dicke entspricht immer dem kleinsten Wert aus Länge, Breite und Höhe.
- $\checkmark$  Die Plattendicke kann nachträglich über den Objektinspektor angepasst werden.